# **Logging on to Office 365 using RMunify**

Select [www.rmunify.com](http://www.rmunify.com/)

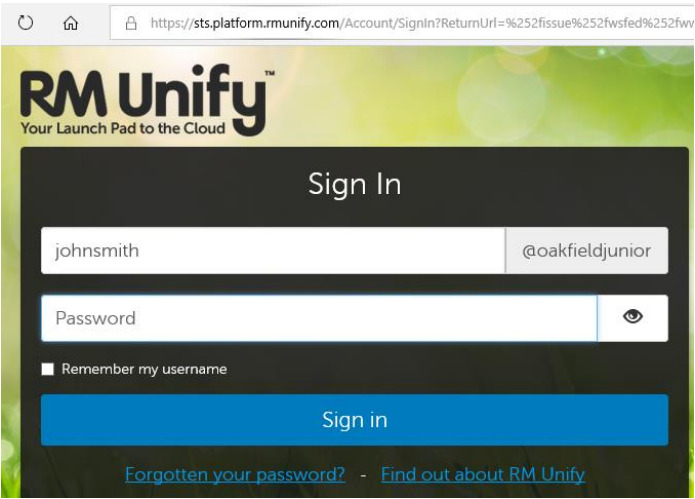

User name is: first name then second name( with no space) @oakfieldjunior

Eg John Smith

Username: johnsmith@oakfieldjunior

Password: password

(NB your official email address is [firstname\\_secondname@oakfield.surrey.sch.uk\)](mailto:firstname_secondname@oakfield.surrey.sch.uk)

Eg: [john\\_smith@oakfield.surrey.sch.uk](mailto:john_smith@oakfield.surrey.sch.uk)

Accept the Cookies and Terms and Conditions (First time logon only)

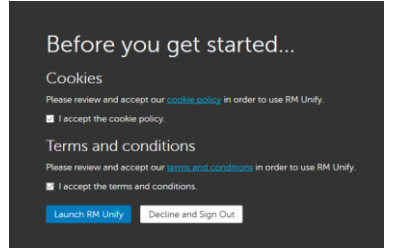

### Then click **Launch RM Unify**

When your Launchpad is opened, it will look like this:

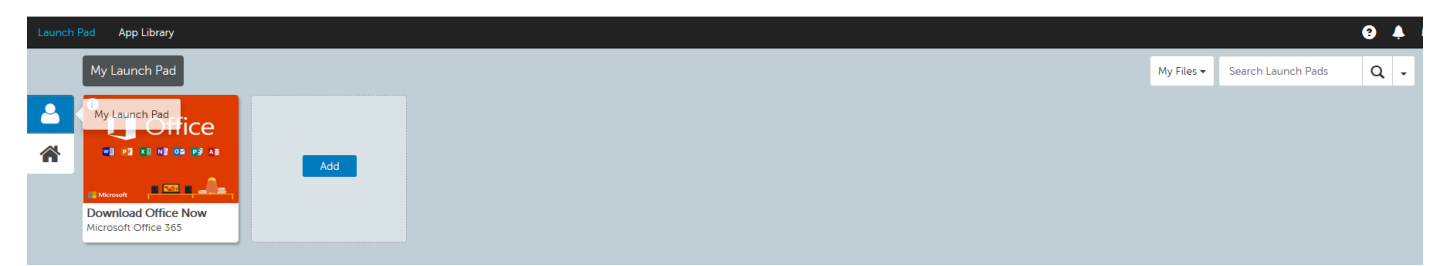

You now need to click on the House symbol.

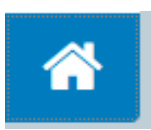

This will take you to a new page which looks like :

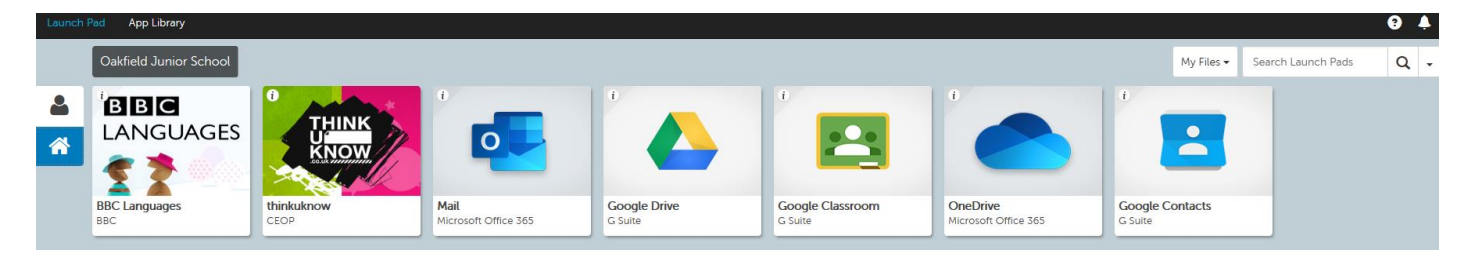

Select the One Drive tile.

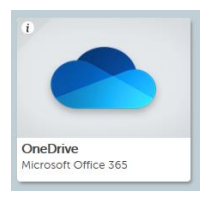

The first time you will see this:

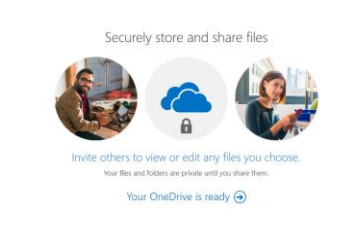

Click the arrow.

Your OneDrive is ready  $\bigodot$ 

Read the instructions., Click Next.

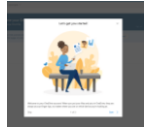

m

To access Word PowerPoint and Excel, click the in the top left corner.

A drop down box will appear:

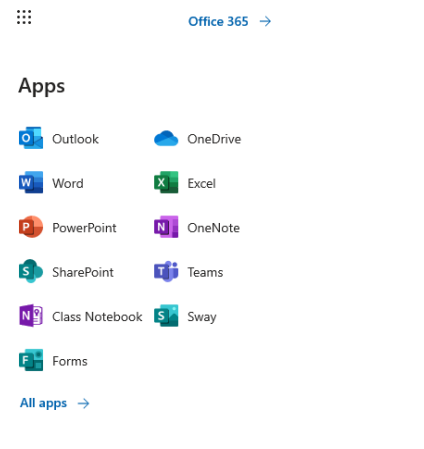

Documents

Select the program you wish to use.

To save work: Click File, then save as, then save a copy online

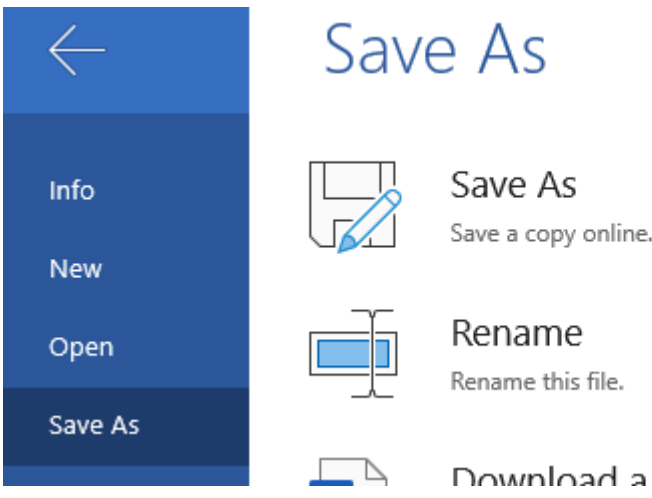

## Choose a file name, then click save. It will save on your own online folder.

 $C_{\Omega}$ 

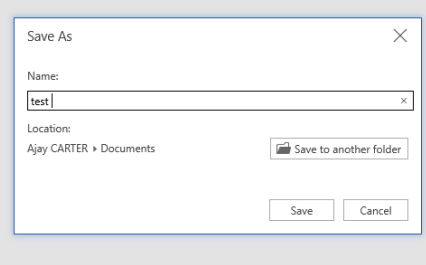

## To sign out

Select your initials in the top right corner.

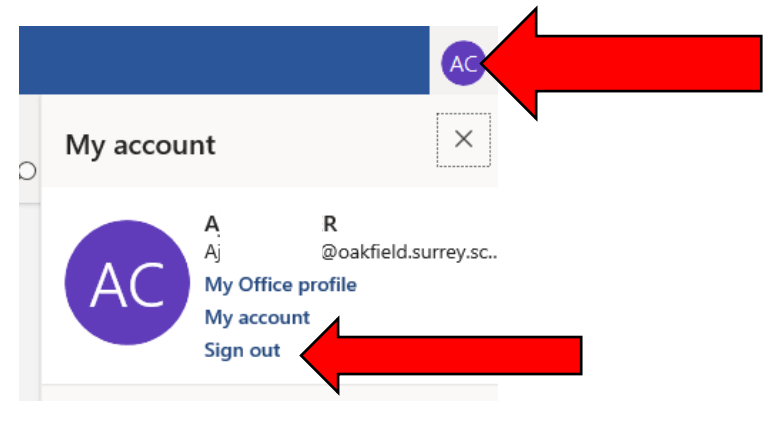

Then select : complete sign out

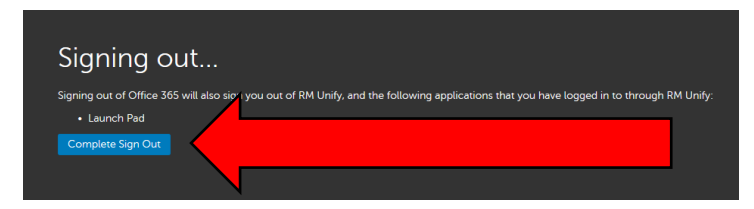

### Then close all relevant internet tabs

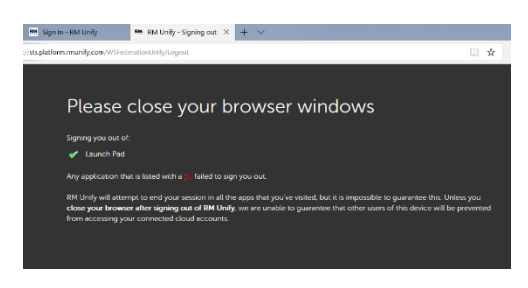